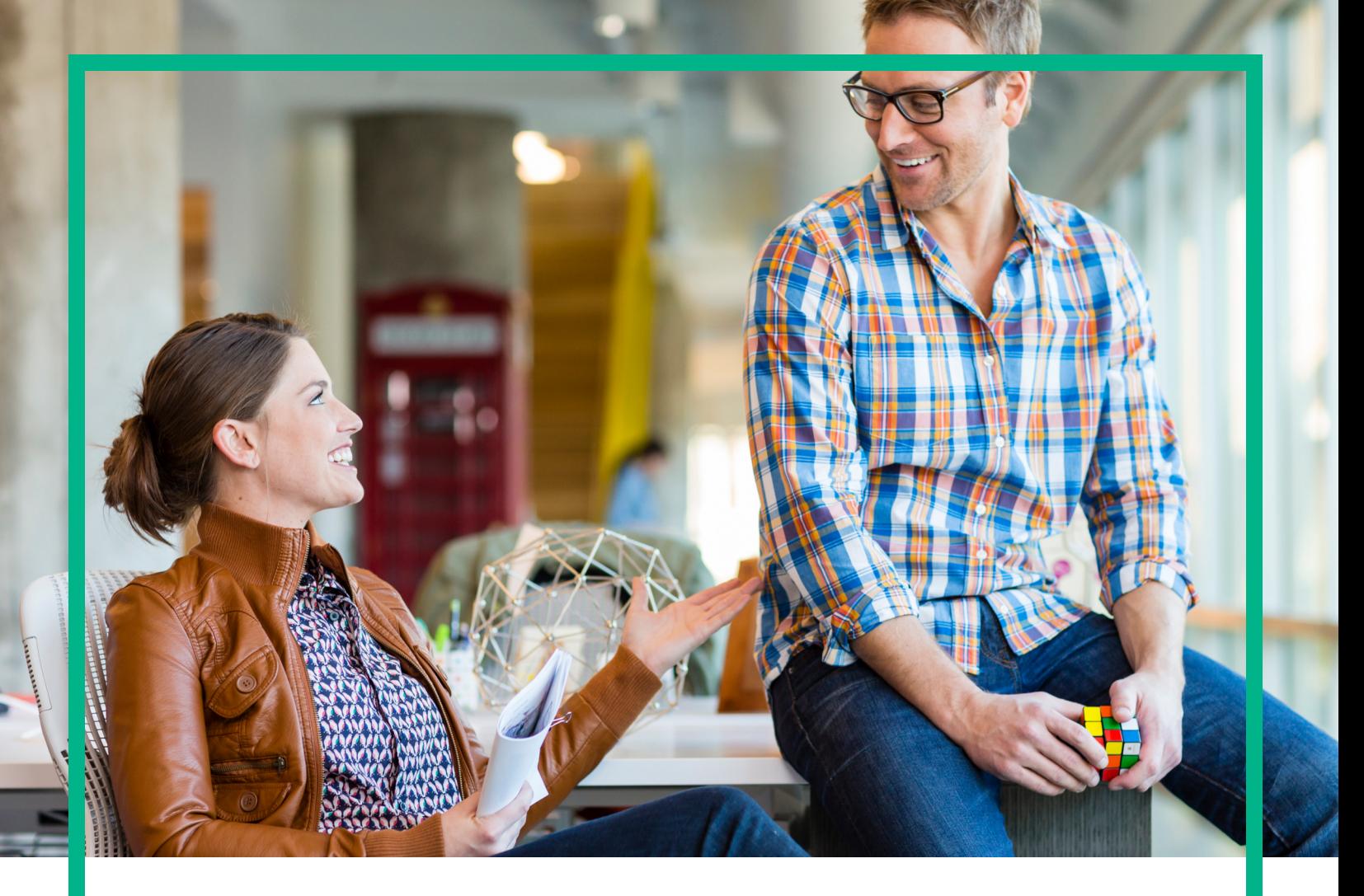

## **Operations Bridge Analytics**

Software Version: 3.00

# **Operations Bridge Analytics Installation Guide**

Document Release Date: January 2017 Software Release Date: January 2017

**Hewlett Packard Enterprise** 

### Legal Notices

### **Warranty**

The only warranties for Hewlett Packard Enterprise products and services are set forth in the express warranty statements accompanying such products and services. Nothing herein should be construed as constituting an additional warranty. Hewlett Packard Enterprise shall not be liable for technical or editorial errors or omissions contained herein. The information contained herein is subject to change without notice.

### Restricted Rights Legend

Confidential computer software. Valid license from Hewlett Packard Enterprise required for possession, use or copying. Consistent with FAR 12.211 and 12.212, Commercial Computer Software, Computer Software Documentation, and Technical Data for Commercial Items are licensed to the U.S. Government under vendor's standard commercial license.

### Copyright Notice

© 2013 - 2017 Hewlett Packard Enterprise Development LP

### Trademark Notices

Adobe® and Acrobat® are trademarks of Adobe Systems Incorporated.

AMD, the AMD Arrow symbol and ATI are trademarks of Advanced Micro Devices, Inc.

Citrix® and XenDesktop® are registered trademarks of Citrix Systems, Inc. and/or one more of its subsidiaries, and may be registered in the United States Patent and Trademark Office and in other countries.

Google™ and Google Maps™ are trademarks of Google Inc.

Intel®, Itanium®, Pentium®, and Intel® Xeon® are trademarks of Intel Corporation in the U.S. and other countries.

iPad® and iPhone® are trademarks of Apple Inc.

Java is a registered trademark of Oracle and/or its affiliates.

Linux® is the registered trademark of Linus Torvalds in the U.S. and other countries.

Microsoft®, Windows®, Lync®, Windows NT®, Windows® XP, Windows Vista® and Windows Server® are either registered trademarks or trademarks of Microsoft Corporation in the United States and/or other countries.

NVIDIA® is a trademark and/or registered trademark of NVIDIA Corporation in the U.S. and other countries.

Oracle is a registered trademark of Oracle Corporation and/or its affiliates.

Red Hat® is a registered trademark of Red Hat, Inc. in the United States and other countries.

SAP® is the trademark or registered trademark of SAP SE in Germany and in several other countries.

UNIX® is a registered trademark of The Open Group.

### Documentation Updates

To check for recent updates or to verify that you are using the most recent edition of a document, go to: <https://softwaresupport.hpe.com/>.

This site requires that you register for an HPE Passport and to sign in. To register for an HPE Passport ID, click **Register** on the HPE Software Support site or click **Create an Account** on the HPE Passport login page.

You will also receive updated or new editions if you subscribe to the appropriate product support service. Contact your HPE sales representative for details.

### Support

Visit the HPE Software Support site at: <https://softwaresupport.hpe.com/>.

Most of the support areas require that you register as an HPE Passport user and to sign in. Many also require a support contract. To register for an HPE Passport ID, click **Register** on the HPE Support site or click **Create an Account** on the HPE Passport login page.

To find more information about access levels, go to: <https://softwaresupport.hpe.com/web/softwaresupport/access-levels>.

**HPE Software Solutions Now** accesses the Solution and Integration Portal website. This site enables you to explore HPE product solutions to meet your business needs, includes a full list of integrations between HPE products, as well as a listing of ITIL processes. The URL for this website is <https://softwaresupport.hpe.com/km/KM01702731>.

Disclaimer: Certain versions of documents ("Material") accessible here may contain branding from Hewlett-Packard Company (now HP Inc.) and Hewlett Packard Enterprise Company. As of September 1, 2017, the Material is now offered by Micro Focus, a separately owned and operated company. Any reference to the HP and Hewlett Packard Enterprise/HPE marks is historical in nature, and the HP and Hewlett Packard Enterprise/ HPE marks are the property of their respective owners.

## **Contents**

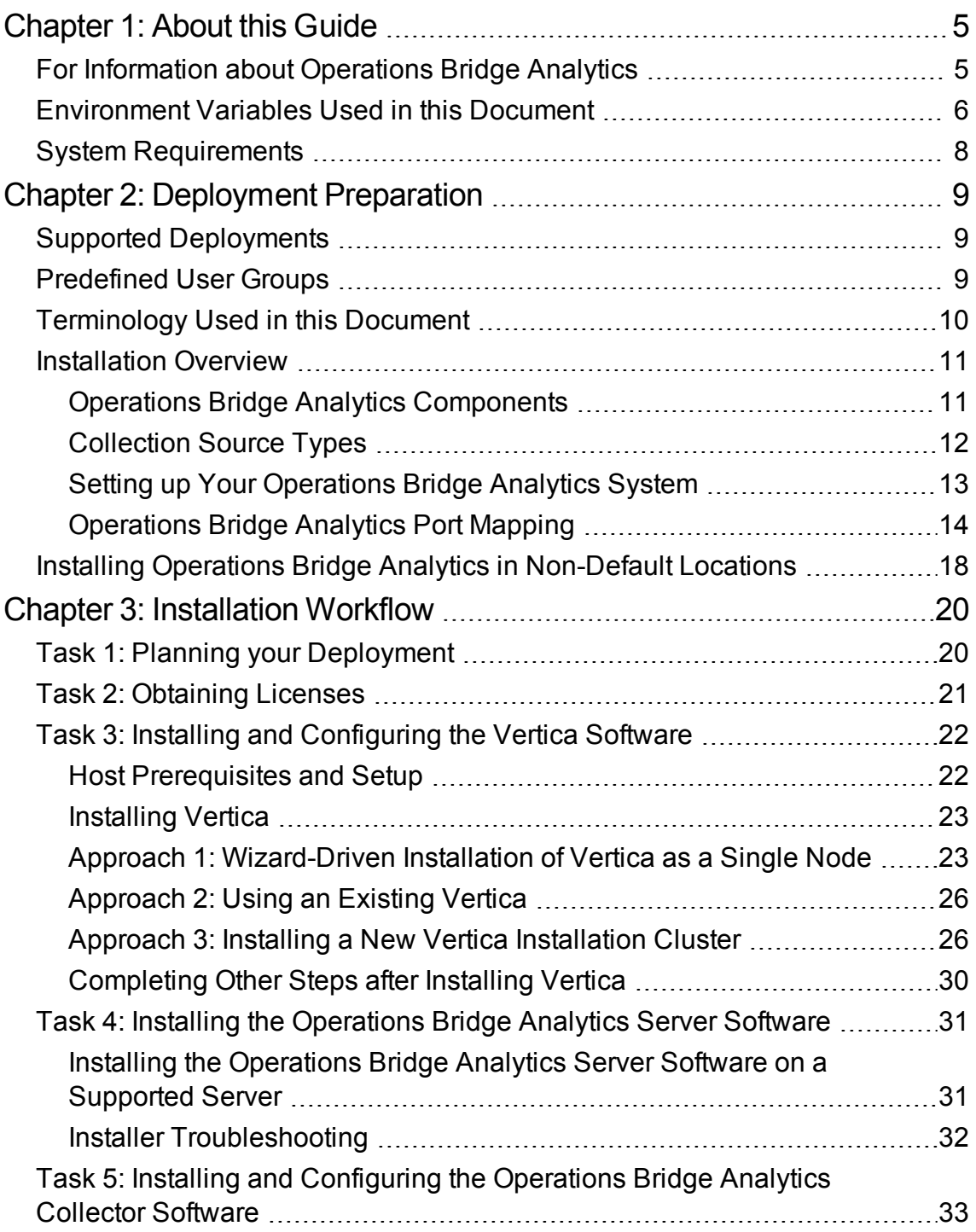

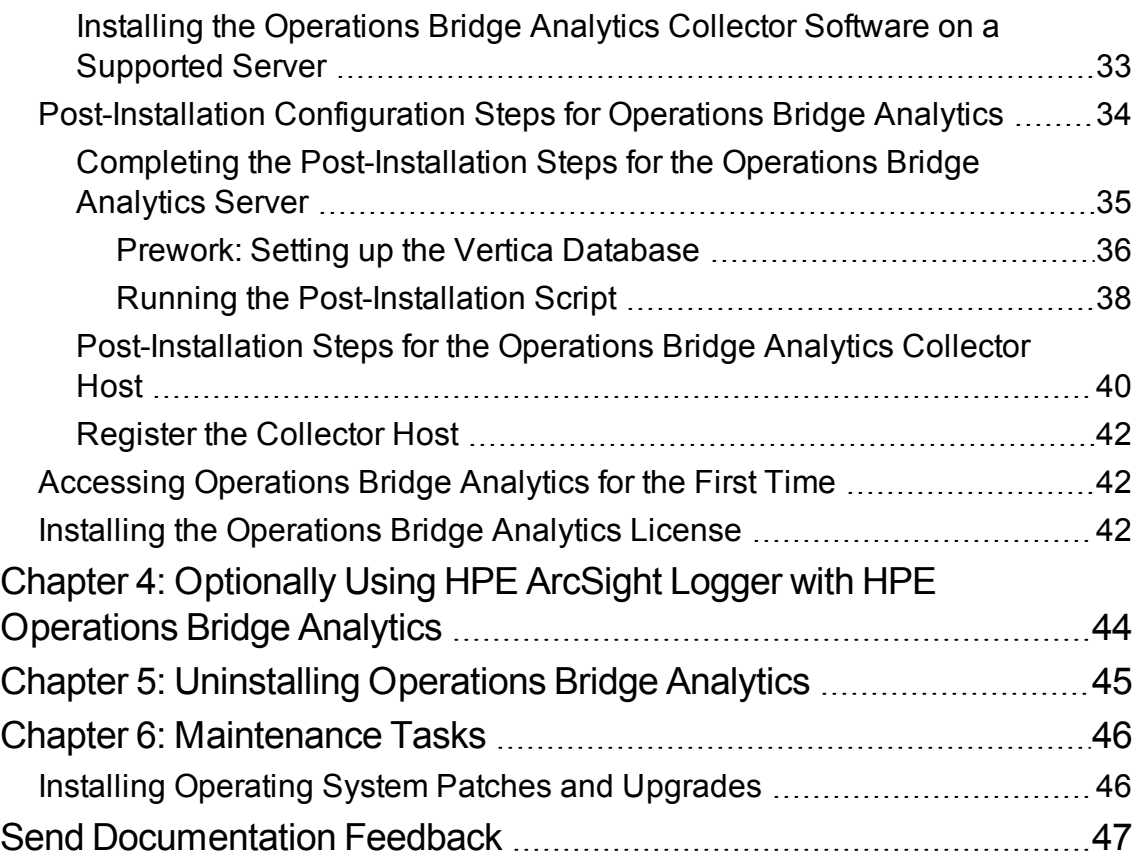

## <span id="page-4-0"></span>Chapter 1: About this Guide

Read this guide to understand the concepts required to install Operations Bridge Analytics most effectively.

**Note:** This manual includes examples that show script usage, command line usage, command line syntax, and file editing. If you copy and paste any examples from this manual, carefully review the results of your paste before running a command or saving a file. Be careful when copying code with the hyphen (-) character, as it is sometimes changed to a similar character an no longer recognized by tools as specifying an option.

## <span id="page-4-1"></span>For Information about Operations Bridge Analytics

To obtain a complete set of information about Operations Bridge Analytics, use this guide along with other Operations Bridge Analytics documentation. The table below shows all Operations Bridge Analytics documents to date.

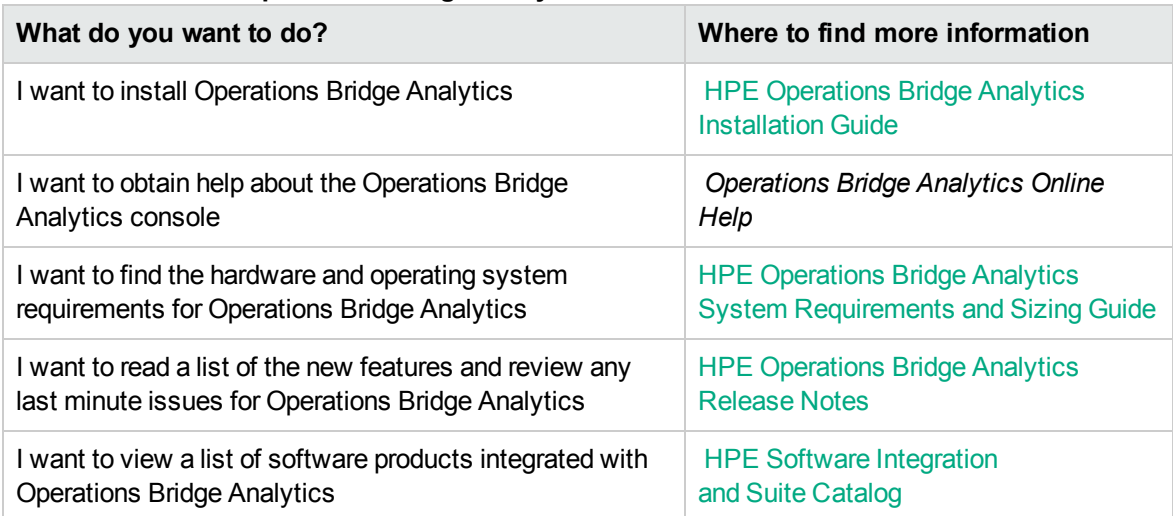

### **Documentation for Operations Bridge Analytics**

## <span id="page-5-0"></span>Environment Variables Used in this Document

This document refers to the following environment variables and other useful directories when explaining installation and configuration instructions for the Operations Bridge Analytics Software, including the Operations Bridge Analytics Server and the Operations Bridge Analytics Collector host. The environment variables are set automatically for the opsa user who can use all Operations Bridge Analytics functionality, and has access to data at the tenant level. See *Manage Users and Tenants* in the *Operations Bridge Analytics Help* for more information.

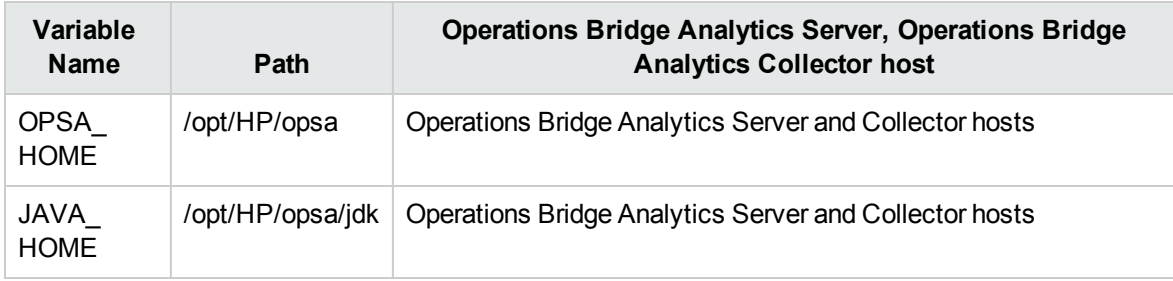

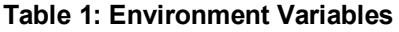

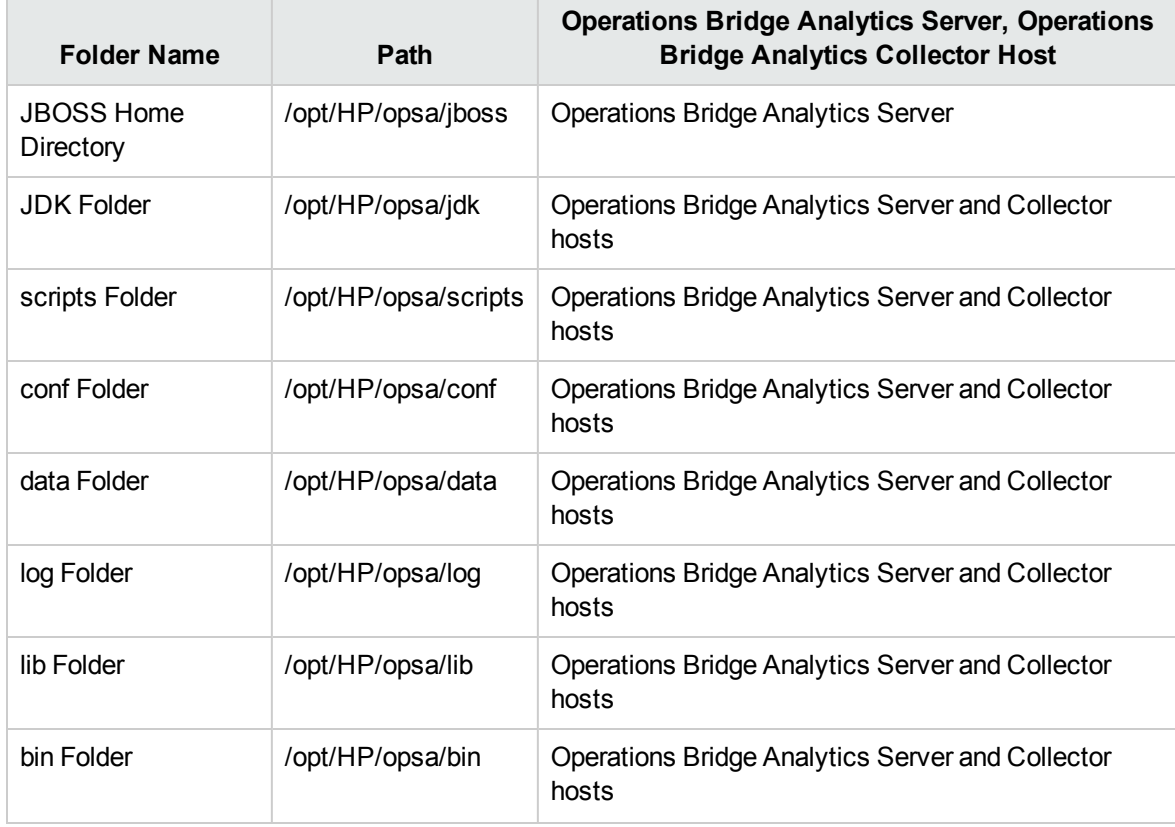

#### **Table 2: Other Useful Directories**

Operations Bridge Analytics Installation Guide Environment Variables Used in this Document

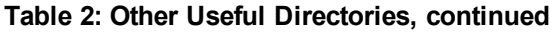

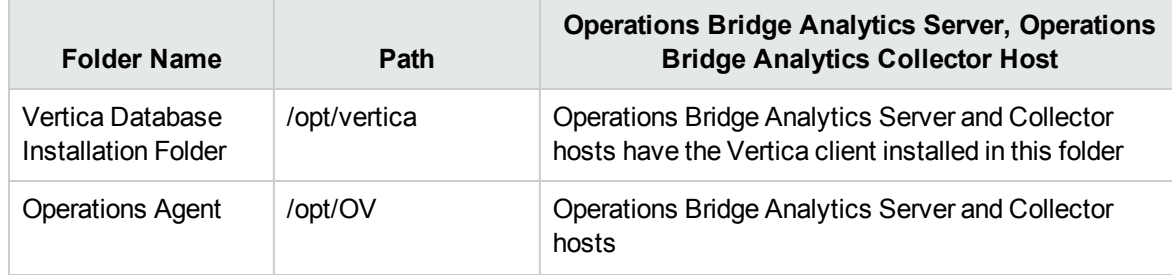

## <span id="page-7-0"></span>System Requirements

Before installing Operations Bridge Analytics you must partition the /opt directory for 13 GB of disk capacity and the /tmp directory for 10 GB of disk capacity.

See the Operations Bridge Analytics [System Requirement](https://softwaresupport.hp.com/km/KM02673655) and Sizing Guide for the hardware and operating system requirements for Operations Bridge Analytics.

## <span id="page-8-0"></span>Chapter 2: Deployment Preparation

<span id="page-8-1"></span>Study the information in the following section before deploying Operations Bridge Analytics.

## Supported Deployments

Review the information shown in the following diagram to begin understanding the data Source Types supported by Operations Bridge Analytics, how Operations Bridge Analytics components are configured together, and to understand what the data flow among Operations Bridge Analytics components looks like to better plan your Operations Bridge Analytics installation. After installation, add to the initial information being collected by adding more Data Source Types. See the [HPE](https://softwaresupport.hp.com/km/KM02673661) [Operations](https://softwaresupport.hp.com/km/KM02673661) Bridge Analytics User Guide for more information.

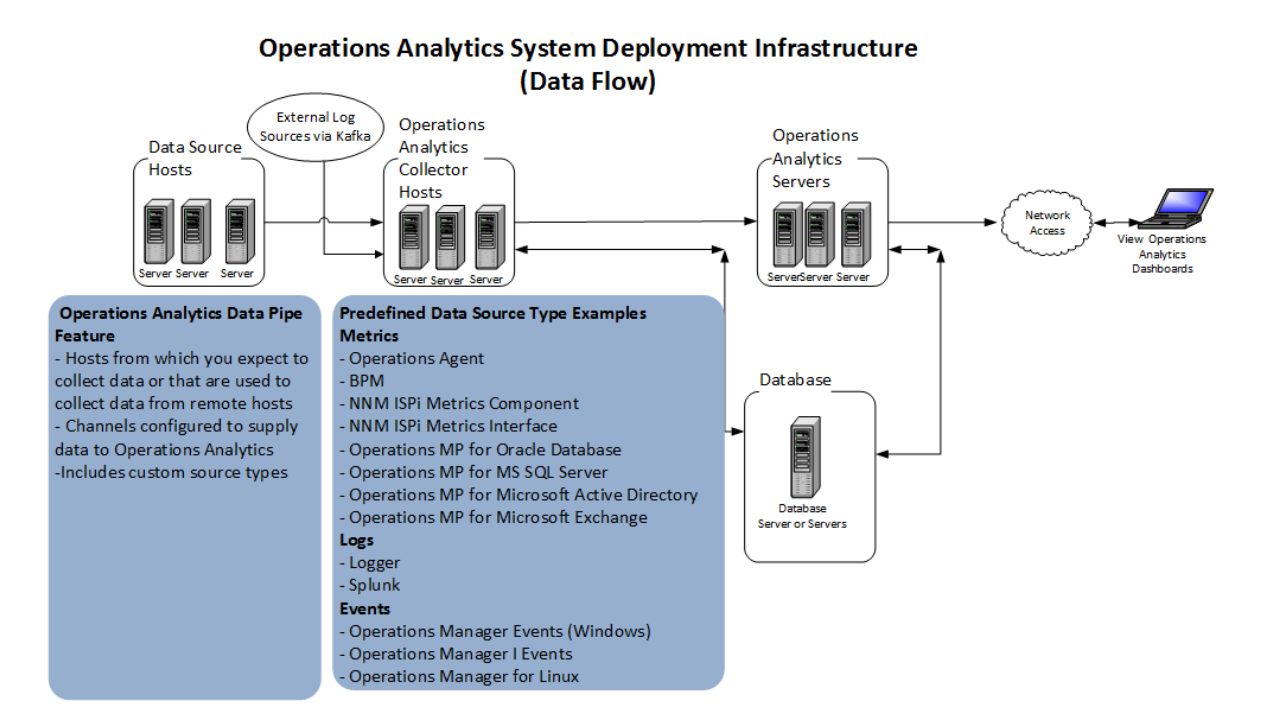

## <span id="page-8-2"></span>Predefined User Groups

Operations Bridge Analytics provides the following predefined User Groups:

<sup>l</sup> **Super Admin**: During installation, the opsaadmin user gets created, and assigned to the Super Admin user group. **The default password for the opsaadmin user is opsaadmin**. The primary responsibility of users assigned to the Super Admin user group is to add, modify, and delete tenants and users assigned to the Tenant Admin user group. See the *opsa-tenant-manager.sh* reference page (or the Linux man page) for information about creating and managing tenants. To view Operations Bridge Analytics reference pages, select **> Reference Pages** in the Operations Bridge Analytics console.

**Note:** Make sure to change the default password after the installation.

**Tenant Admin**: During installation, the opsatenantadmin user gets created, and assigned to the Tenant Admin user group. opsatenantadmin is the tenant admin for the default opsa tenant. **The default password for the opsatenantadmin user is opsatenantadmin**.Only a user assigned to the Super admin user group is permitted to create a user assigned to the Tenant Admin user group. The primary responsibility of the Tenant Admin user is to add, modify, and delete users for a specific tenant. See the opsa-tenant-manager.sh reference page (or the Linux man page) for information about creating and managing users for a tenant. To view Operations Bridge Analytics reference pages, select **> Reference Pages** in the Operations Bridge Analytics console.

**Note:** Make sure to change the default password after the installation.

<sup>l</sup> **User**: During installation, the opsa user gets created, and assigned a normal user role. **The default password for the opsa user is opsa**. Only a user assigned to the Tenant admin user group is permitted to create a user having a normal user role.This role is for the normal user who can use the Operations Bridge Analytics console and has access to data for the tenant to which it is assigned. This user account must be unique across all tenants. See *Manage Users and Tenants* in the *Operations Bridge Analytics Help* for more information. To view Operations Bridge Analytics reference pages, select **> Reference Pages** in the Operations Bridge Analytics console.

**Note:** Make sure to change the default password after the installation.

## <span id="page-9-0"></span>Terminology Used in this Document

**Collection**: Structured logs are log file data read by Operations Bridge Analytics. This log information is stored (as collections) in Operations Bridge Analytics. These collections exist so that users can perform analytics on the log file contents. For example, users might want to query for all outliers by host name and application for a particular time range.

**Operations Bridge Analytics Collector host**: This server is the host used to manage the data collections.

**Source Types**: Operations Bridge Analytics collects metrics, topology, event, and log file data from a diverse set of possible data Source Types.

**Operations Bridge Analytics Server**: This server is the host that serves Operations Bridge Analytics functions, such as integration configuration, and it is the server to which you connect your browser.

**Tenant**: Operations Bridge Analytics gathers metrics, topology, event, and log file data from a diverse set of possible data Source Types. Tenants enable you to separate information from these data Source Types into groups, such as collections, user accounts, and user groups. Collections can be separated by tenant and collection information cannot be shared among tenants. See *Manage Users and Tenants* in the *Operations Bridge Analytics Help* for more information.

## <span id="page-10-0"></span>Installation Overview

The following section provides an overview of the Operations Bridge Analytics installation environment.

This section includes:

- "Operations Bridge Analytics [Components"](#page-10-1) below
- ["Collection](#page-11-0) Source Types" on the next page
- "Setting up Your [Operations](#page-12-0) Bridge Analytics System" on page 13
- <span id="page-10-1"></span>• ["Operations](#page-13-0) Bridge Analytics Port Mapping" on page 14

### Operations Bridge Analytics Components

The distributed version of Operations Bridge Analytics discussed in this manual is made up of the following main components:

### <sup>l</sup> **Operations Bridge Analytics Server**:

- Provides the business logic and presentation capabilities of Operations Bridge Analytics.
- <sup>o</sup> Deployed as a server installation.
- o Operations Bridge Analytics can have one or more Operations Bridge Analytics Servers,

depending on the amount of users the system needs to support.

- <sup>o</sup> The server is JBoss-based.
- <sup>l</sup> **Operations Bridge Analytics Collector Host**:
	- $\circ$  Connects to the different data Source Types and aggregates the data collected from them.
	- o This data is pushed to the Operations Bridge Analytics Database.
	- <sup>o</sup> Deployed as a server installation.
	- o Operations Bridge Analytics can have one or more Operations Bridge Analytics Collector hosts, depending on the data Source Types to which the system is connected.
- <sup>l</sup> **Operations Bridge Analytics Database**:
	- $\circ$  A Vertica database is used to support the big data analysis requirements of Operations Bridge Analytics.
	- <sup>o</sup> An existing Vertica database installation can be used. The Operations Bridge Analytics database (opsadb) needs to be created on it.
	- A dedicated Vertica database can also be installed as part of Operations Bridge Analytics. In this case the Operations Bridge Analytics database (opsadb) will be created during the process.

**Note:** Although this document refers to the Vertica database name for Operations Bridge Analytics as opsadb, you can choose a different name when creating this database.

### <span id="page-11-0"></span>Collection Source Types

Data from the data Source Types is brought into Operations Bridge Analytics using the Operations Bridge Analytics Collector host.

These Source Types include:

- <sup>l</sup> **BSM Portfolio metric collectors**: Operations Bridge Analytics supports data collection from several BSM sources. These include HPE Operations Manager (OM), HPE OMi (Operations Manager i), HPE Network Node Manager (NNMi), HPE NNM iSPI Performance for Metrics, SiteScope, HPE Business Process Monitor (BPM), and RTSM.
- **Log Sources**: Operations Bridge Analytics supports the following log collectors Source Types:

#### <sup>o</sup> **HP ArcSight Logger Server:**

- This optional approach involves connecting Operations Bridge Analytics with an ArcSight Logger server to bring in log data.
- The server retrieves data from agents that are located on different machines in the IT environment. These agents include (but are not limited to) SmartConnectors and Flex Connectors, which provide access to different types of logs.
- <sup>o</sup> **Splunk**: Integrating with this software application can also be used as a source of log files.
- <span id="page-12-0"></span>**Custom Collections**: These collections can be leveraged to support data collection from additional Source Types. See the OBA 3.0 White Paper for Kafka Log File [Processing](https://softwaresupport.hpe.com/km/KM02682044).

### Setting up Your Operations Bridge Analytics System

The information in this section gives you a high level overview of what will be done when setting up an Operations Bridge Analytics system.

Before beginning your Operations Bridge Analytics installation, it can save you time if you obtain the manuals shown in ["Documentation](#page-12-1) Resources Referenced During the Installation Process" below.

#### <span id="page-12-1"></span>**Documentation Resources Referenced During the Installation Process**

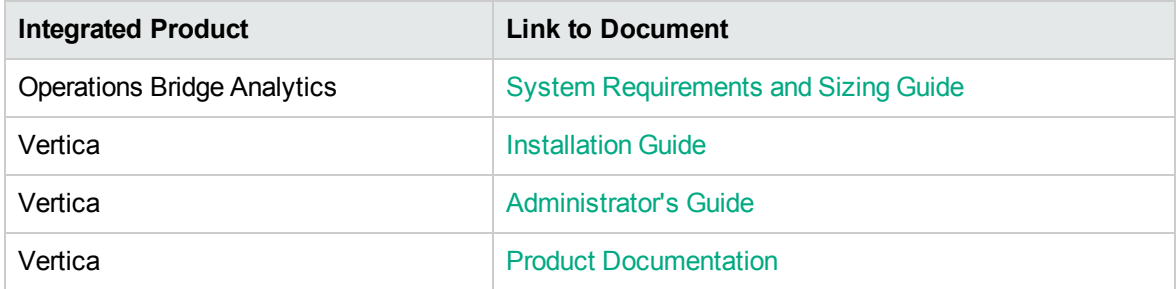

System setup includes the following steps:

### 1. **Installation**:

- <sup>o</sup> Install the Vertica Database (*optional* you can connect to an existing Vertica instance).
- <sup>o</sup> Install the Operations Bridge Analytics Server (*mandatory).*
- <sup>o</sup> Install the Operations Bridge Analytics Collector host (*mandatory).*

### 2. **Post-Install Configuration**

- o Connect the Operations Bridge Analytics Servers to the Vertica Database.
- Connect the Operations Bridge Analytics Collector host to the Vertica Database.
- Configure passwords for the default Operations Bridge Analytics users (opsatenantadmin, opsaadmin, and opsa); this is important for securing the system.

#### 3. **Configure Collection Sources**:

You might configure one or more of the following collection sources following a successful installation. See *Using the Collections Manager to Manage Source Types* in the *Operations Bridge Analytics Help* for more information.

- Configure the connection to several BSM data Source Types to collect metrics. Note that collection configuration creates a link between the Operations Bridge Analytics Server and the Operations Bridge Analytics Collector host.
- Configure a Log Integration to collect and ingest logs. For details, see the Operations Bridge Analytics Help and the OBA 3.0 White Paper for Kafka Log File [Processing](https://softwaresupport.hpe.com/km/KM02682044).
- $\circ$  Configure collections from additional data Source Types using the custom collection capabilities.

### <span id="page-13-0"></span>Operations Bridge Analytics Port Mapping

The well-known network ports described in the section need to be open in a secured environment for Operations Bridge Analytics to be able to function and collect data from the data Source Types you configured or plan to configure.

The Operations Bridge Analytics Server and Collector hosts, as well as the other component applications used by Operations Bridge Analytics must be installed on the same subnet with full network access among them. Operations Bridge Analytics also uses a Vertica database for big data storage. You might install and deploy this component as part of your Operations Bridge Analytics deployment, or you might choose to connect to an existing instance of this component that currently exists in your environment. If you deploy this component as part of Operations Bridge Analytics it will typically reside on the same subnet with no network restrictions between Operations Bridge Analytics and Vertica. If you choose to leverage your existing component instance, you must enable communication using information from the table shown below.

The communication ports shown in ["Well-Known](#page-14-0) Port Mapping (Sources External to Operations Bridge [Analytics\)"](#page-14-0) on the next page must be open on any firewall in the path between the Operations Bridge Analytics Server and Collector hosts and all of the data collectors, in the direction listed within the table. The Operations Bridge Analytics Server validates the communication to the data collectors

before creating a collection. The Operations Bridge Analytics Collector host needs these open communication ports so it can collect data.

**Note:** In the tables shown in this section, the hosts shown in the **Open To** column listen on the port or ports shown in the **Port** column and the hosts shown in the **Open From** column initiate connections to the port or ports shown in the **Port** column.

**Note:** In the tables shown in this section, the listed connection type is TCP unless otherwise noted.

External traffic is the traffic coming into Operations Bridge Analytics Server and Collector hosts from a client that is not an Operations Bridge Analytics Server or an Operations Bridge Analytics Collector host. The communication ports shown in ["Well-Known](#page-14-0) Port Mapping (Sources External to Operations Bridge [Analytics\)"](#page-14-0) below lists the ports used to transmit data between non-Operations Bridge Analytics hosts to an an Operations Bridge Analytics Server or an Operations Bridge Analytics Collector host.

| Port                                                    | <b>Open From</b>                                                                                                    | Open To                                                                        | <b>Comments</b>                                                                                                    |
|---------------------------------------------------------|----------------------------------------------------------------------------------------------------|--------------------------------------------------------------------------------|----------------------------------------------------------------------------------------------------|
| 80, 1098,<br>1099,<br>2506,<br>2507,<br>29602,<br>21212 | <b>Operations Bridge Analytics</b><br>Server and Collector hosts                                                         | <b>BSM</b> Data<br><b>Processing Server</b>                                    | <b>Operations Bridge Analytics</b><br>collects BPM data from the<br><b>BSM Data Processing Server</b><br>and not directly from BPM.                                                                                                    |
| 137, 138,<br>139, 445                                   | <b>Operations Bridge Analytics</b><br>Collector hosts                                                                    | <b>NNM ISPI</b><br>Performance for<br>Metrics and NNMi<br><b>Custom Poller</b> | <b>Operations Bridge Analytics</b><br>uses SMB protocol to mount a<br>CSV data directory on the<br>NNMi system to the Operations<br><b>Bridge Analytics Collector host.</b><br>Because of this mounted data<br>directory, SMB ports must be<br>open. |
| 381-383                                                 | <b>Operations Bridge Analytics</b><br>Server and Collector hosts                                                         | <b>Operations Agent</b><br>(OM Performance<br>Agent and<br>Database SPI)"      |                                                                                                    |
| 443 or<br>9000                                          | ArcSight Connectors,<br>Operations Bridge Analytics,<br><b>Operations Bridge Analytics</b><br>Server and Collector hosts | <b>HPE ArcSight</b><br>Logger                                                  | You can configure this port in<br>HPE ArcSight Logger. By<br>default, if installed as a<br>privileged user, it is 443,<br>otherwise, it is 9000. The<br><b>Operations Bridge Analytics</b><br>default installation uses port                         |

<span id="page-14-0"></span>**Well-Known Port Mapping (Sources External to Operations Bridge Analytics)**

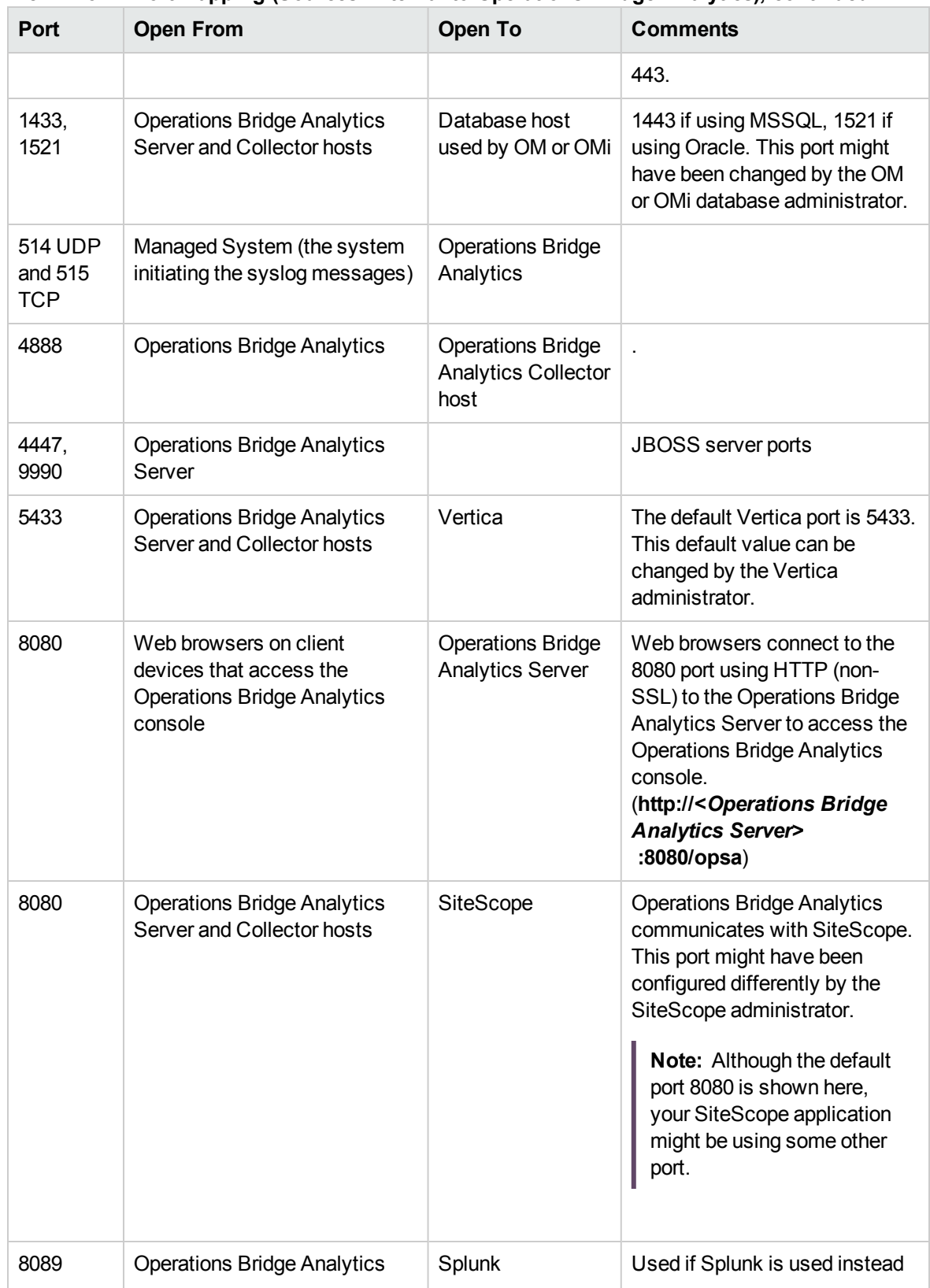

### **Well-Known Port Mapping (Sources External to Operations Bridge Analytics), continued**

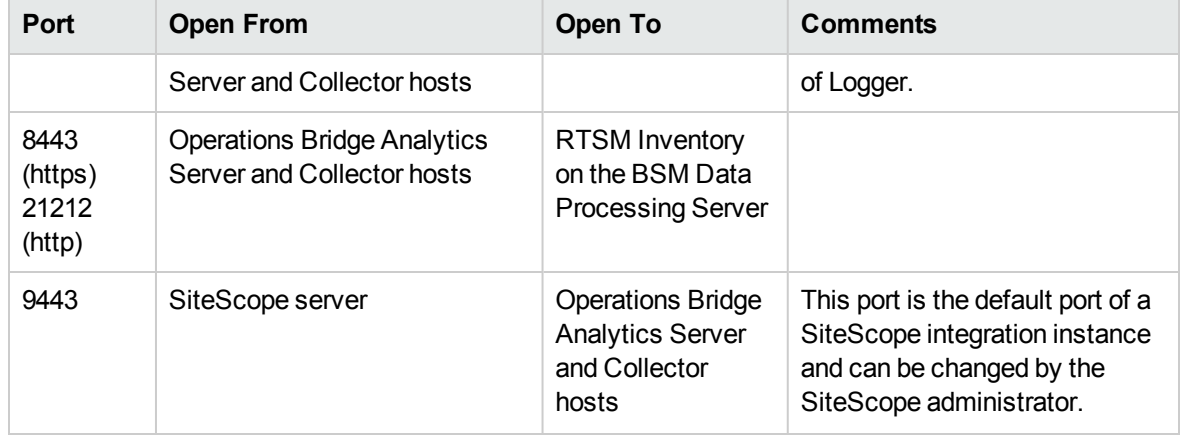

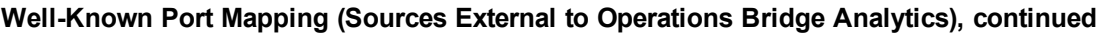

Internal traffic is the traffic between Operations Bridge Analytics Servers and the Operations Bridge Analytics Collector hosts. The communication ports shown in ["Well-Known](#page-16-0) Port Mapping (Sources Internal to Operations Bridge [Analytics\)"](#page-16-0) below lists the ports used to transmit data among Operations Bridge Analytics Server and Collector hosts. It works better to disable any firewalls between the Operations Bridge Analytics Servers and Operations Bridge Analytics Collector hosts. Each port listed in this table should be opened in both directions (send from it and receive to it).

**Note:** It works better to disable any firewalls between the Operations Bridge Analytics Server and Collector hosts. However, if a firewall is enabled, open the ports shown in ["Well-Known](#page-16-0) Port Mapping (Sources Internal to Operations Bridge [Analytics\)"](#page-16-0) below.

| <b>Port</b> | <b>Open From</b>                                          | Open To                                                             | <b>Comments</b>                                                                                          |
|-------------|-----------------------------------------------------------|---------------------------------------------------------------------|----------------------------------------------------------------------------------------------------|
| 381-383     | Operations Bridge Analytics Server and<br>Collector hosts | <b>Operations Bridge</b><br>Analytics Server and<br>Collector hosts | Used by local<br><b>HPOM</b><br>performance<br>agents.                                                   |
| 2181        | Operations Bridge Analytics Server and<br>Collector hosts | <b>Operations Bridge</b><br><b>Analytics Server</b>                 | Any data flow<br>that uses<br>Apache<br>Zookeeper<br>within<br>Operations<br><b>Bridge</b><br>Analytics. |
| 2888, 3888  | Operations Bridge Analytics Server and<br>Collector hosts | <b>Operations Bridge</b><br><b>Analytics Server</b>                 | Zookeeper<br>leader<br>election and<br>peer ports.                                                       |

<span id="page-16-0"></span>**Well-Known Port Mapping (Sources Internal to Operations Bridge Analytics)**

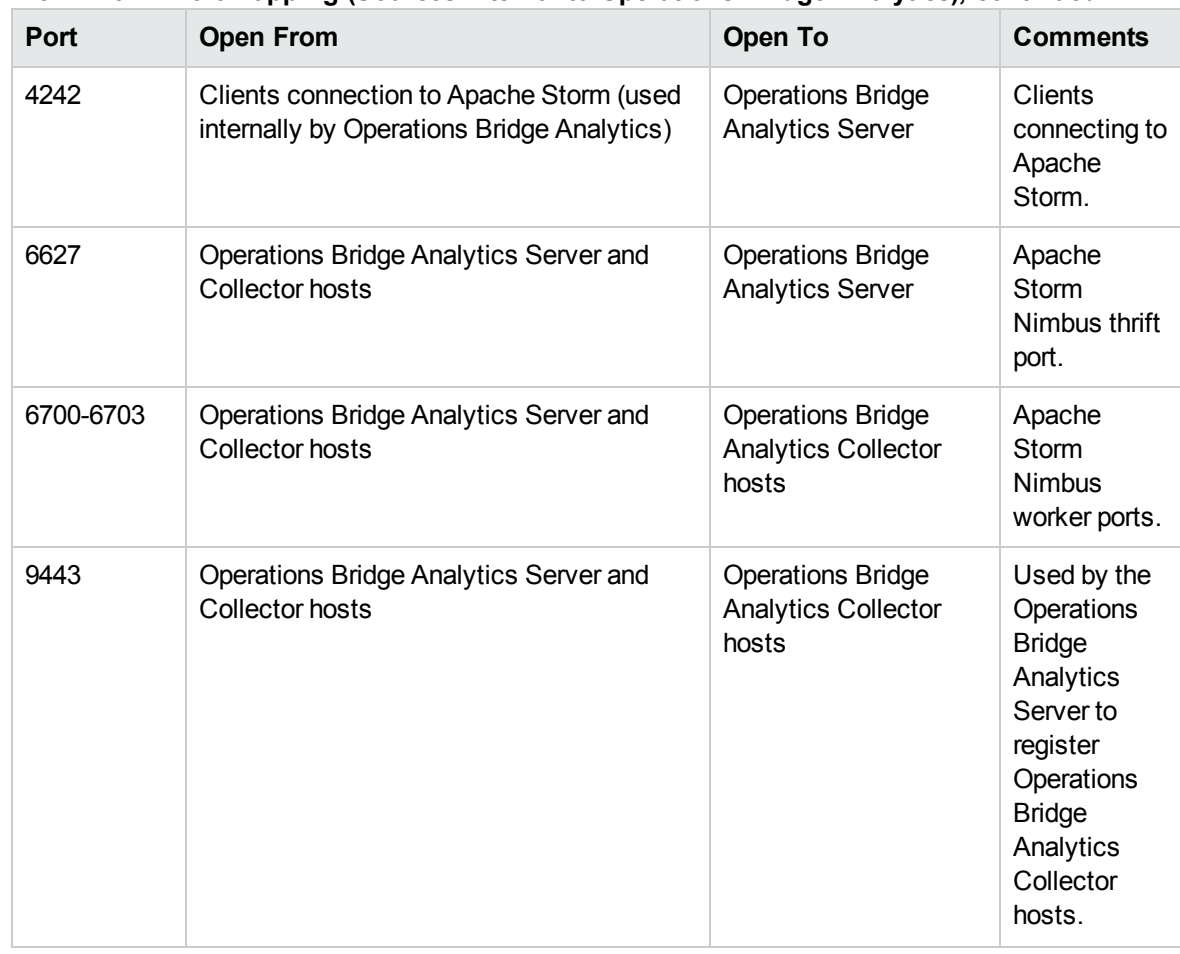

### **Well-Known Port Mapping (Sources Internal to Operations Bridge Analytics), continued**

## <span id="page-17-0"></span>Installing Operations Bridge Analytics in Non-Default Locations

Operations Bridge Analytics uses specific file paths during installation. If you want to install Operations Bridge Analytics using different file paths to meet your company's needs, use the information shown in "Default [Installation](#page-18-0) Paths" on the next page to set up symbolic links before installing Operations Bridge Analytics.

#### <span id="page-18-0"></span>**Default Installation Paths**

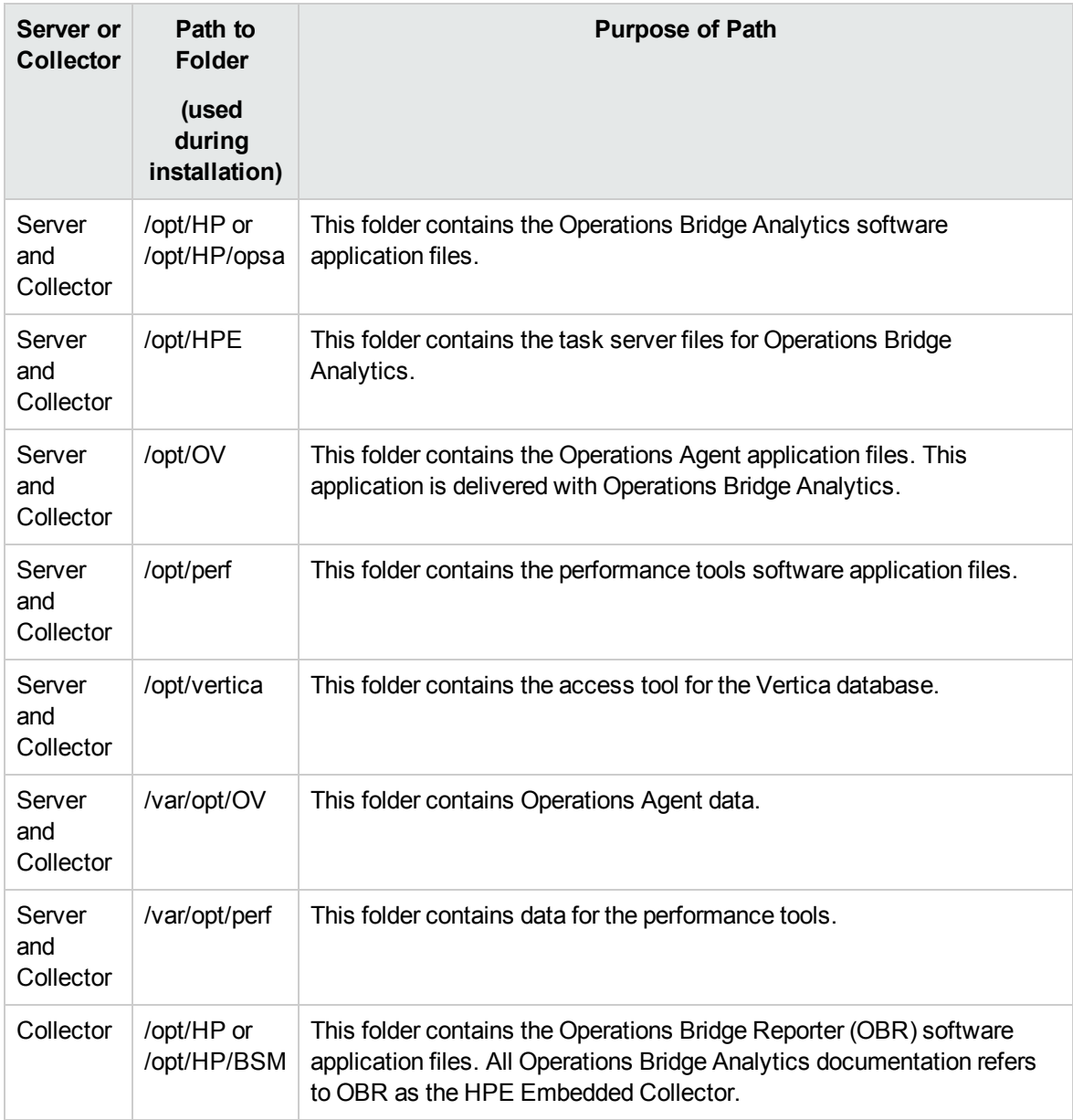

## <span id="page-19-0"></span>Chapter 3: Installation Workflow

This chapter guides you through the process of installing and configuring Operations Bridge Analytics. Complete the main tasks shown below:

- 1. "Task 1: Planning your [Deployment"](#page-19-1) below
- 2. "Task 2: Obtaining [Licenses"](#page-20-0) on the next page
- 3. "Task [3: Installing](#page-21-0) and Configuring the Vertica Software" on page 22
- 4. "Task 4: Installing the [Operations](#page-30-0) Bridge Analytics Server Software" on page 31
- 5. "Task 5: Installing and [Configuring](#page-32-0) the Operations Bridge Analytics Collector Software" on [page 33](#page-32-0)

## <span id="page-19-1"></span>Task 1: Planning your Deployment

Use the following checklist to prepare for installing and configuring Operations Bridge Analytics:

- 1. Ensure that the required **dialog** packages are installed on the hosts you plan to use for the Vertica Database you plan to use for Operations Bridge Analytics:
	- a. You should see output from the following command:

```
rpm -qa | grep dialog
```
If you run this command on a server running RH6.7, you should see a result similar to the following:

```
dialog-1.1-9.20080819.1.el6.x86_6
```
- $\bullet$  If you run this command on a server running RH7.x, you should see a result similar to the following: dialog-1.1-9.20080819.1.el6.x86\_6
- b. If you do not see any result from the previous command, you do not have a **dialog** package installed. You must install it before continuing.

Depending on your configuration you might be able to install it using a command similar to the following:

yum install dialog

- 2. **Review the following Topics:** 
	- <sup>o</sup> ["Terminology](#page-9-0) Used in this Document" on page 10
	- <sup>o</sup> "Supported [Deployments"](#page-8-1) on page 9
	- <sup>o</sup> [Operations](https://softwaresupport.hp.com/km/KM02163283) Bridge Analytics Release Notes
	- <sup>o</sup> Operations Bridge Analytics System [Requirements](https://softwaresupport.hp.com/km/KM02163290) and Sizing Guide
- 3. **Review the information in** ["Operations](#page-13-0) Bridge Analytics Port Mapping" on page 14 and open the well-known ports discussed in that section before installing Operations Bridge Analytics.
- 4. For the instructions in this manual, use the information in "Available [Downloads](#page-20-1) for Operations Bridge [Analytics](#page-20-1) 3.00" below to obtain the installation packages.

**Note:** All installation files must be owned by the root user.

a. Go to My [software](https://h20575.www2.hpe.com/usbportal/softwareupdate.do) updates (use your HPE Passport credentials). "Available [Downloads](#page-20-1) for [Operations](#page-20-1) Bridge Analytics 3.00" below shows the available downloads for Operations Bridge Analytics.

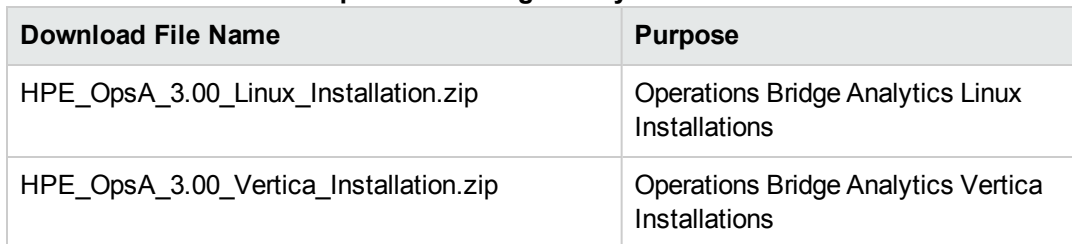

#### <span id="page-20-1"></span>**Available Downloads for Operations Bridge Analytics 3.00**

5. **Review the prerequisites to install HP [Operations](https://softwaresupport.hpe.com/km/KM02380808) Agent in Operations Agent 12.01 and** Operations Smart Plug-ins for [Infrastructure](https://softwaresupport.hpe.com/km/KM02380808) Installation Guide .

Continue your installation at "Task [3: Installing](#page-21-0) and Configuring the Vertica Software" on the next [page](#page-21-0)

## <span id="page-20-0"></span>Task 2: Obtaining Licenses

After purchasing Operations Bridge Analytics, you will need to download two licenses, one each for Operations Bridge Analytics and Vertica, and apply these licenses later. To obtain your licenses, do the following:

- 1. Using your browser, navigate to the licensing link shown in the license email you received (<http://www.hpe.com/software/entitlements>).
- 2. Log on using **HPE Passport** credentials.
- 3. When prompted, enter your order numbers.
- 4. Follow the instructions to download and apply your Operations Bridge Analytics and Vertica licenses.

## <span id="page-21-0"></span>Task 3: Installing and Configuring the Vertica Software

<span id="page-21-1"></span>Vertica is the database in which Operations Bridge Analytics stores configurations and collected data. The instructions in this section explain three ways to use Vertica with Operations Bridge Analytics.

### Host Prerequisites and Setup

See the **Databases** section of the HPE Operations Bridge Analytics System [Requirements](https://softwaresupport.hp.com/km/KM02673655) and Sizing [Guide](https://softwaresupport.hp.com/km/KM02673655) for important information about the Vertica versions and configurations supported by Operations Bridge Analytics.

Read the following if you plan to use Vertica in a virtual environment:

• [Supported](https://my.vertica.com/docs/8.0.x/HTML/index.htm#Authoring/SupportedPlatforms/SupportedPlatforms.htm?TocPath=Vertica%25208.0.x%2520Supported%2520Platforms|_____0) Platforms

Read the following if you plan to use Vertica installed on a physical (bare-metal) server:

[Configuring](https://community.vertica.com/t5/Vertica-Wiki/Configuring-the-HP-DL380-Gen9-24-SFF-CTO-Server-as-an-HPE-Vertica/ta-p/227450) the HP DL380 Gen9 24-SFF CTO Server as an HPE Vertica Node

Review the Vertica 8.0.x [installation](https://my.vertica.com/docs/8.0.x/HTML/index.htm#Authoring/InstallationGuide/Other/InstallationGuide.htm?TocPath=Installing%2520Vertica|_____0) Guide and complete the following actions:

- Set the Disk [Readahead](https://my.vertica.com/docs/8.0.x/HTML/index.htm#Authoring/InstallationGuide/BeforeYouInstall/DiskReadahead.htm?TocPath=Installing%2520Vertica|Before%2520You%2520Install%2520Vertica|Operating%2520System%2520Configuration%2520Task%2520Overview|General%2520Operating%2520System%2520Configuration%2520-%2520Manual%2520Configuration|_____2) to a supported value
- Disable [transparent](https://my.vertica.com/docs/8.0.x/HTML/index.htm#Authoring/InstallationGuide/BeforeYouInstall/transparenthugepages.htm?TocPath=Installing%2520Vertica|Before%2520You%2520Install%2520Vertica|Operating%2520System%2520Configuration%2520Task%2520Overview|General%2520Operating%2520System%2520Configuration%2520-%2520Manual%2520Configuration|_____7) hugePages
- Set the User Max Open Files Limit to at least [65536](https://my.vertica.com/docs/8.0.x/HTML/index.htm#Authoring/InstallationGuide/BeforeYouInstall/openfilelimits.htm?TocPath=Installing%2520Vertica|Before%2520You%2520Install%2520Vertica|Operating%2520System%2520Configuration%2520Task%2520Overview|General%2520Operating%2520System%2520Configuration%2520-%2520Automatically%2520Configured%2520by%2520the%2520Installer|_____4)

## <span id="page-22-0"></span>Installing Vertica

Do the following prerequisite activities:

- 1. Download the HPE OpsA 3.00 Vertica Installation zip file and extract it to a local directory. See "Task 1: Planning your [Deployment"](#page-19-1) on page 20 for more information.
- 2. Obtain and Install the dialog rpm using the following command: yum install dialog

**Note:** The instructions in this manual include examples that show detailed command line usage. If you copy and paste any examples from this manual, carefully review the results of your paste before running a command. It is very important that you do not break lines when pasting, then running any of the commands shown in these examples. Be careful when copying code with the hyphen (-) character, as it is sometimes changed to a similar character an no longer recognized by tools as specifying an option.

Use only one of the following Vertica installation approaches:

- **Approach 1:** This is a single-node installation of the Vertica database. Use the wizard-driven installation approach shown in "Approach [1: Wizard-Driven](#page-22-1) Installation of Vertica as a Single Node" [below.](#page-22-1)
- **Approach 2: Use an existing Vertica database as shown in ["Approach](#page-25-0) 2: Using an Existing"** [Vertica"](#page-25-0) on page 26.
- <span id="page-22-1"></span>**• Approach 3**: Install a new Vertica database cluster. Using this approach installs the Vertica database as a multiple node. Complete the instructions shown in "Approach [3: Installing](#page-25-1) a New Vertica [Installation](#page-25-1) Cluster" on page 26.

## Approach 1: Wizard-Driven Installation of Vertica as a Single Node

1. The opsa-vertica 3.00 setup.bin stores Operations Bridge Analytics data in the /opt/vertica folder. To store data in a different directory, do the following before running the opsa-vertica 3.00 setup.bin script.

Operations Bridge Analytics Installation Guide Task 3: Installing and Configuring the Vertica Software

- a. Create the /tmp/VerticaDBconf file.
- b. Add the following entry to the file: data\_folder='/<*folderA*>/<*folderB*>/…<*folderN*>' Example: data\_folder='/data/opt/vertica'
- c. Save your work.
- d. Set the VerticaDBconf file permissions to 644 (rw  $r$  r).

2. From the local directory to which you downloaded and extracted the HPE OpsA 3.00 Vertica Installation.zip file, run the following command to begin the Vertica installation: bash ./opsa-vertica\_3.00\_setup.bin

Follow the interactive instructions until the Vertica installation is complete.

**Note:** When completing the steps in this section, ignore the warning messages regarding the existing packages.

**Note:** The installation process results in the creation of the opsadb database.

After the installation completes, it includes the following:

- <sup>o</sup> Vertica is installed.
- <sup>o</sup> The opsadb database is created.

**Note:** The default username is dbadmin and the password is dbadmin.

- 3. Remove the /tmp/VerticaDBconf file.
- 4. Optional Step: Complete the sub-steps here if you want to change the default database password, check the database status, or do both of these tasks.
	- a. The Vertica database admin user is dbadmin, and its default password is dbadmin. It is recommended that you change the default password now. Run the following command and follow the interactive instructions to change the password:

```
vertica change default password.sh
```
See the vertica change default password.sh reference page or the Linux manpage for more information.

- b. Do the following to check the database:
	- i. Run the su dbadmin command.
	- ii. Run the /opt/vertica/bin/adminTools command.You should see a screen similar to the following:

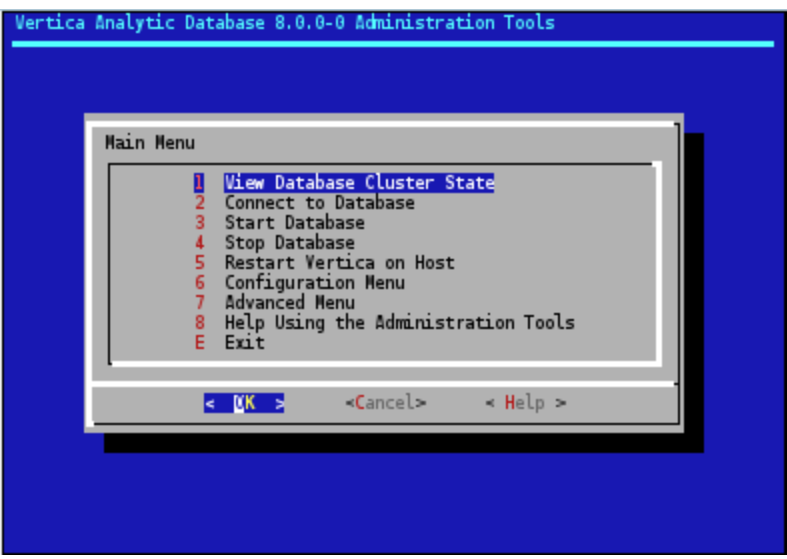

iii. The **opsadb** database should have been created during the installation. Enter 1 to view the state of the database; then click **OK**. You should see a screen similar to the following if the **opsadb** database is running:

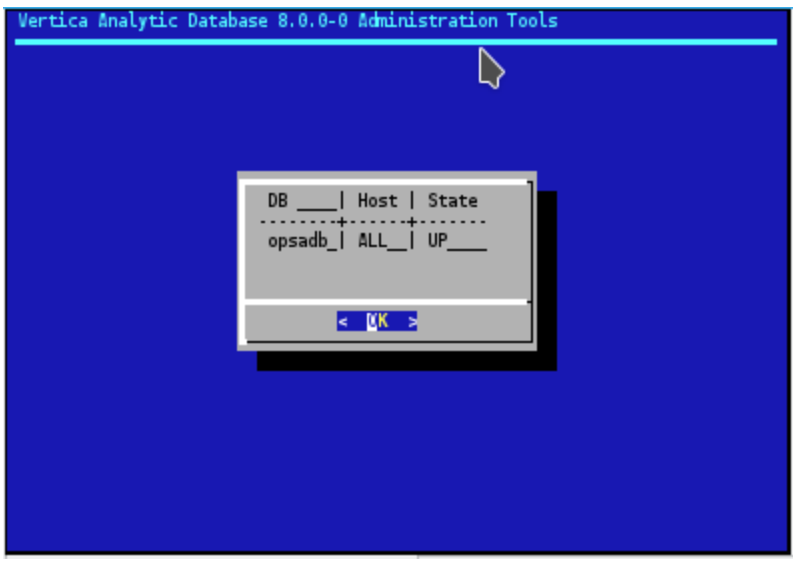

iv. Click **OK** twice to exit the adminTools interactive command.

**Note:** If you must stop or restart the database, you can always do it from the first

screen shown in this step. You can also (carefully) complete other administrative operations using this tool.

Continue your Operations Bridge Analytics installation at ["Completing](#page-29-0) Other Steps after [Installing](#page-29-0) Vertica" on page 30.

## <span id="page-25-0"></span>Approach 2: Using an Existing Vertica

If you want to use an existing Vertica installation (a Vertica that you had installed before deciding to purchase Operations Bridge Analytics, use this approach.

Run the following command as the dbadmin user to create and start opsadb:

/opt/vertica/bin/adminTools -t create\_db -d opsadb -p dbadmin ----hosts=<*List of Vertica nodes delimited by comma*>

You can now use your existing Vertica software. There is no need to install the Vertica application included with Operations Bridge Analytics.

<span id="page-25-1"></span>Continue your Operations Bridge Analytics installation at ["Completing](#page-29-0) Other Steps after Installing [Vertica"](#page-29-0) on page 30.

# Approach 3: Installing a New Vertica Installation **Cluster**

To install Vertica as a multiple node cluster, do the following:

1. Open the [HPE Vertica](https://my.vertica.com/docs/8.0.x/HTML/index.htm#Authoring/InstallationGuide/Other/InstallationGuide.htm?TocPath=Installing%2520Vertica|_____0) Installation Guide and complete tasks to ensure that all of the nodes in your intended Vertica cluster meet all the prerequisites described in the HPE Vertica Installation Guide before you proceed.

**Note:** If these prerequisites are not met, the distribution of the cluster is likely to fail. If this happens, make sure the prerequisites are met, then start over using the installation steps in this approach.

- 2. On only one node in the cluster you want to create, log on as root and extract the contents of the HPE OpsA 3.00 Vertica Installation.zip file to a temporary location. For this example, assume you extracted it to the /var/tmp directory on each of the future Vertica cluster nodes:
	- a. cd /var/tmp
	- b. unzip HP OpsA 3.00 Vertica Integration.zip
- 3. On that same single node, change to the extracted Vertica directory and install the vertica 8.0.1 package. For example:
	- a. cd /var/tmp/vertica
	- b. rpm -Uvh vertica-8.0.1-0.x86\_64.RHEL5.rpm
- 4. On that same single node, run the Vertica installation script, replacing the hosts with all of your intended cluster node host names. Refer to the Vertica documentation for other parameters that you might want to change (for example the data folder or the admin user name):

**Note:** If you copy and paste the commands from this example, carefully review the results of your paste in a text editor before pasting and running the command in a command window. It is very important that you do not have embedded line breaks when running any of the commands shown in these examples. Be careful when copying code with the hyphen (-) character, as it is sometimes changed to a similar character an no longer recognized by tools as specifying an option.

```
/opt/vertica/sbin/install_vertica --hosts
VerticaHost1,VerticaHost2,VerticaHostN --rpm ./vertica-8.0.1-0.x86_64.RHEL5.rpm
```
**Note:** As this script runs, you will need to enter the root passwords for the nodes and set a password for the dbadmin user. The script also checks that you have implemented prerequisites from the Vertica documentation.

**Note:** The above command often fails due to warnings about the environment. If this happens, make sure you have implemented all of the prerequisites you can. Only use the following command if you have determined that you must override these warnings. For additional help on this command format, see the Vertica [documentation.](https://my.vertica.com/docs/7.1.x/HTML/index.htm#Authoring/InstallationGuide/InstallingVertica/RunTheInstallScript.htm?Highlight=install_vertica)

```
/opt/vertica/sbin/install_vertica --hosts
VerticaHost1,VerticaHost2,VerticaHostN --rpm ./vertica-8.0.1-0.x86_64.RHEL5.rpm
--failure-threshold FAIL
```
5. Install the Vertica license.

- 6. Complete the following steps on just one of your Vertica cluster nodes:
	- a. Log on as the dbadmin user.
	- b. Run the /opt/vertica/bin/admintools program.
	- c. The program should prompt you to enter a license file if you do not already have one. Click **OK** to use the community license or enter your license key obtained from the fulfillment center.
	- d. Exit the program.
- 7. Run the following command as the dbadmin user to create and start the opsadb database. See the Vertica documentation if you are using a non-default path to the database: /opt/vertica/bin/admintools -t create\_db -d opsadb -p dbadmin - hosts=VerticaHost1,VerticaHost2,VerticaHostN

**Note:** The following example shows how you might use the admintools command with a non-default location: admintools -t create\_db -d opsadb -p - hosts=10.20.100.66,10.20.100.67,10.20.100.68 -c /catalogfilesystem/myopsadb/catalog -D /datafilesystem/myopsadb/data

8. The Vertica database admin user is dbadmin, and its default password is dbadmin. For security, you might want to change the default password now. Run the following command and follow the interactive instructions to change the password:

vertica change default password.sh

See the vertica change default password.sh reference page or the Linux manpage for more information.

- 9. Do the following to check the database:
	- a. Run the su dbadmin command.
	- b. Run the /opt/vertica/bin/adminTools command. You should see a screen similar to the following:

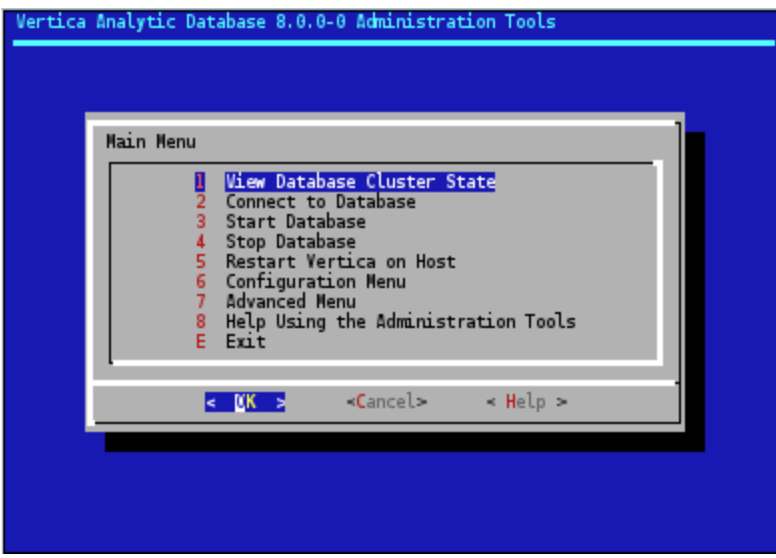

c. The **opsadb** database was created during the previous steps. Enter 1 to view the state of the database; then click **OK**. You should see a screen similar to the following if the **opsadb** database is running:

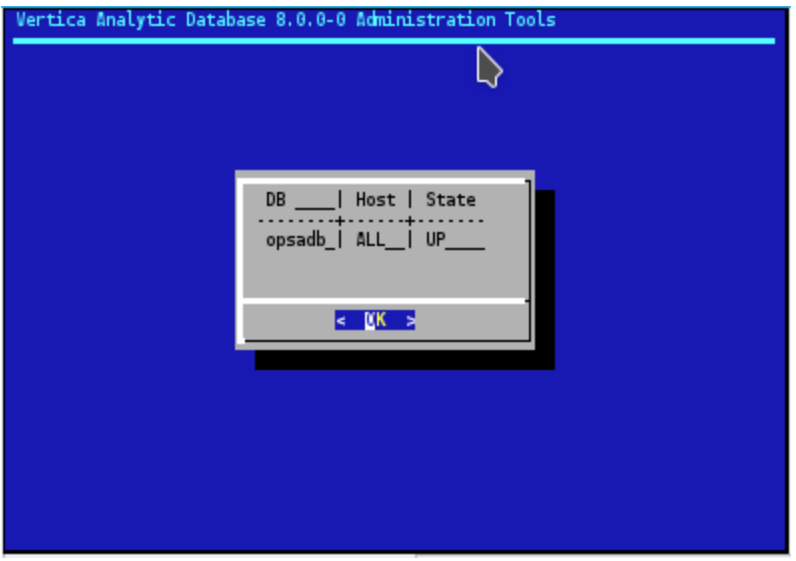

d. Click **OK** twice to exit the adminTools interactive command.

**Note:** If you must stop or restart the database, you can always do it from the first screen shown in this step. You can also (carefully) complete other administrative operations using this tool.

<span id="page-29-0"></span>Continue your Operations Bridge Analytics installation at ["Completing](#page-29-0) Other Steps after Installing [Vertica"](#page-29-0) below.

## Completing Other Steps after Installing Vertica

### **Stabilizing the Vertica Connection when a Firewall is Enabled**

The connection between the Vertica server and the client can be prematurely terminated by a firewall timeout. Examples of these clients with regards to Operations Bridge Analytics involve any connections from either the Operations Bridge Analytics Server or the Operations Bridge Analytics Collector hosts. This could happen when a long-running query is in progress but no data is being passed back to the client, or when the Operations Bridge Analytics internal connection pool is in an idle state and the firewall timeout is less than the TCP KEEPALIVE setting on the database server.

**Note:** On some Linux distributions, the default KEEPALIVE setting is 2 hours or 7200 seconds.

One possible solution would be to change the KEEPALIVE setting to a value lower than the firewall timeout. The following command is only an example of how to use the commands, so substitute different values to meet your needs. In the following example, you would run this command on each Vertica node to set the KEEPALIVE setting to 10 minutes (600 seconds): echo 600 > /proc/sys/net/ipv4/tcp\_keepalive\_time

Considering this example, you might do the following on the Vertica server, the Operations Bridge Analytics Server, and the Operations Bridge Analytics Collector host to save these values in the case of these servers resetting. Remember that the values used in the following steps are only there as an example. You must substitute different values to meet your needs:

- 1. Edit the /etc/sysctl.conf file.
- 2. Append the following lines to the end of the file you are editing: net.ipv4.tcp keepalive time = 300 net.ipv4.tcp keepalive intvl = 60 net.ipv4.tcp keepalive probes=20
- 3. Save your work.
- 4. Run the following command as the root user: sysctl -p

### **Database Load Balancing**

Operations Bridge Analytics supports native resource load balancing to improve performance. To enable this native resource load balancing, run the following command as the Vertica dbadmin user: /opt/vertica/bin/vsql -U dbadmin -c "SELECT SET\_LOAD\_BALANCE\_POLICY ('ROUNDROBIN');"

Continue your Operations Bridge Analytics installation at "Task 4: Installing the [Operations](#page-30-0) Bridge Analytics Server [Software"](#page-30-0) below.

## <span id="page-30-0"></span>Task 4: Installing the Operations Bridge Analytics Server Software

You can install the Operations Bridge Analytics Server software on a supported server.

**Note:** This process installs the Operations Agent 12.01 on the Operations Bridge Analytics Server. This Operations Agent installation includes permanent licenses for the Operation Agent, Performance Agent (Perfd), and Glance software applications. There must not be any version of the Operations Agent pre-installed on the system. If an agent version is installed already, remove it prior to Operations Bridge Analytics installation.

# <span id="page-30-1"></span>Installing the Operations Bridge Analytics Server Software on a Supported Server

Complete the following steps to deploy Operations Bridge Analytics on a server ( Operations Bridge Analytics Server).

**Note:** It is recommended that you install Operations Bridge Analytics on a server that has a fresh operating system installed with no other software applications installed, such as HPE Operations Agent. If you do install Operations Bridge Analytics on a VM or server having additional software installed, it is recommended that you complete a snapshot of the VM or a backup of the server before proceeding.

- 1. Create a 10 GB partition, /var/log, for log files. Also create a minimum 30 GB partition, /opt.
- 2. Download the HPE OpsA 3.00 Linux Installation.zip file and extract the product files to a local directory. Navigate to that directory. See "Task 1: Planning your [Deployment"](#page-19-1) on page 20 for more information.

**Note:** Do not install Operations Bridge Analytics from the /tmp directory.

3. As the **root** user, run bash ./opsa\_3.00\_setup.bin from the directory to which you extracted the product files.

**Note:** Operations Bridge Analytics uses specific file paths during installation. If you want to install Operations Bridge Analytics using different file paths to meet your company's needs, see "Installing Operations Bridge Analytics in [Non-Default](#page-17-0) Locations " on page 18 for more information.

- 4. When prompted, specify that you are installing the Operations Bridge Analytics Server.
- <span id="page-31-0"></span>5. Follow the interactive prompts to complete the installation.

### Installer Troubleshooting

The Operations Bridge Analytics Linux installer requires full access to the default temporary directory (the /tmp directory). If this directory is restricted in any way (for example because of security requirements) you should choose a different temporary directory with full access before running the installer.

### **How to Change the Installer Working Directory**

In Linux, you can change the Installer's working directory (by default /tmp) by running the following commands:

export IATEMPDIR=/new/tmp

export JAVA OPTIONS=-Djava.io.tmpdir=/new/tmp where /new/tmp is the new working directory.

## <span id="page-32-0"></span>Task 5: Installing and Configuring the Operations Bridge Analytics Collector Software

You can install the Operations Bridge Analytics Collector software on a supported server.

**Note:** This will install the Operations Agent 12.01 on the Operations Bridge Analytics Collector host. This Operations Agent installation includes permanent licenses for the Operation Agent, Performance Agent (Perfd), and Glance software applications. There must not be any version of the Operations Agent pre-installed on the system. If an agent version is installed already, remove it prior to Operations Bridge Analytics installation.

# <span id="page-32-1"></span>Installing the Operations Bridge Analytics Collector Software on a Supported Server

Complete the following steps for each Operations Bridge Analytics Collector host you plan to install.

**Note:** It is recommended that you install Operations Bridge Analytics on a server that has a fresh operating system installed with no other software applications installed, such as HPE Operations Agent. If you do install Operations Bridge Analytics on a VM or server having additional software installed, it is recommended that you complete a snapshot of the VM or a backup of the server before proceeding.

- 1. Download the HPE OpsA 3.00 Linux Installation.zip file and extract the product files to a local directory. Navigate to that directory. See "Task 1: Planning your [Deployment"](#page-19-1) on page 20 for more information.
- 2. As the **root** user, run bash ./opsa\_3.00\_setup.bin from the directory to which you extracted the product files (completed in Task 1).

**Note:** Do not install Operations Bridge Analytics from the /tmp directory.

**Note:** Operations Bridge Analytics uses specific file paths during installation. If you want install Operations Bridge Analytics using different file paths to meet your company's needs, see "Installing Operations Bridge Analytics in [Non-Default](#page-17-0) Locations " on page 18 for more

information.

- 3. When prompted, specify that you are installing the Operations Bridge Analytics Collector host.
- <span id="page-33-0"></span>4. Follow the interactive prompts to complete the installation.

# Post-Installation Configuration Steps for Operations Bridge Analytics

After you complete the steps in this section, common communication with the distributed components of Operations Bridge Analytics needs to be established. The following diagram shows these connections and the order in which they are implemented.

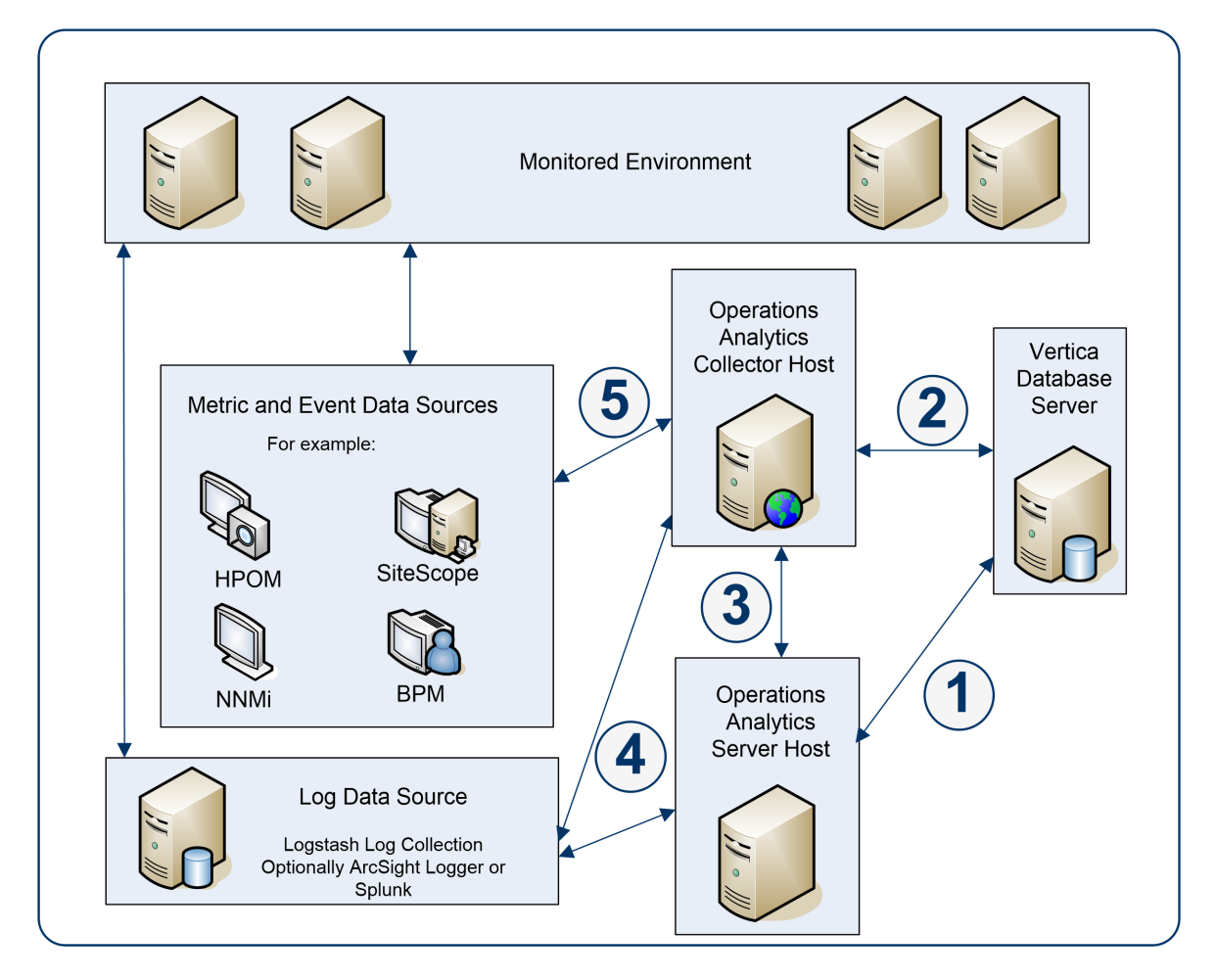

- 1. This connection is established when running the opsa-server-postinstall.sh script on the Operations Bridge Analytics Server.
- 2. This connection is established when running the opsa-collector-postinstall.sh script on the Operations Bridge Analytics Collector Host.
- 3. This connection is established when registering the Operations Bridge Analytics Collector host using the following command: opsa-collection-config.sh -register -collectorhost <*collector hostname*> -port <*port*>
- 4. This connection is established after a Log Integration is created using the user interface or following the steps in the OBA 3.0 White Paper for Kafka Log File [Processing.](https://softwaresupport.hpe.com/km/KM02682044)
- <span id="page-34-0"></span>5. This connection is established after a collection is created using the Collections Manager in the user interface.

# Completing the Post-Installation Steps for the Operations Bridge Analytics Server

To finish the post-installation configuration steps and configure the communication connections for Operations Bridge Analytics, complete the actions in this section.

There are four different approaches to running the opsa-server-postinstall.sh script:

- **Common Approach**: Use the more common approach discussed in ["Option](#page-36-0) 1: Have the post[installation](#page-36-0) script prepare the database" on page 37 to prepare a database that does not currently contain Operations Bridge Analytics schemas and tables. To use this option, a dbadmin database user (superuser) must have been created that has access to the Vertica database. This was accomplished if you used **Approach 1: Wizard-Driven Installation of Vertica as a Single Node** to install Vertica in "Task [3: Installing](#page-21-0) and Configuring the Vertica Software" on page 22.
- <sup>l</sup> **Manual Approach**: If you do not plan to use the information discussed in the **Common Approach**, and need the Vertica database administrator to manually prepare the database and schemas, use the approach discussed in "Option 2: Manually prepare the [database:"](#page-36-1) on page 37. Using this approach, all of the database schemas would be created by the Vertica database administrator and not by the opsa-server-postinstall.sh script.

Operations Bridge Analytics Installation Guide Post-Installation Configuration Steps for Operations Bridge Analytics

<sup>l</sup> **Adding more Operations Bridge Analytics Servers**: As your Operations Bridge Analytics environment expands, you might need to add more Operations Bridge Analytics Servers. To do this, you would use the opsa-server-postinstall.sh script with the -scaleout option as described in the *Adding additional Operations Bridge Analytics Servers* in the *Operations Bridge Analytics Help*.

**Note:** Operations Bridge Analytics supports a maximum of three Operations Bridge Analytics Servers. Run the opsa-server-postinstall.sh script on the first Operations Bridge Analytics Server without any options as shown in the **Common Approach**. Use the instructions located the *Adding additional Operations Bridge Analytics Servers* in the *Operations Bridge Analytics Help* to add more Operations Bridge Analytics Servers.

Complete the following post-installation configuration steps on the Operations Bridge Analytics Server.

**Note:** The opsa-server-postinstall.sh script creates tables in the database. After these tables are created, you cannot run the opsa-server-postinstall.sh script again.

 If you run the opsa-server-postinstall.sh script using a database that already had schemas and tables created by a previous execution of this script, the opsa-server-postinstall.sh script does not complete. It shows you a message explaining how to run the opsa-serverpostinstall.sh script to remedy an already configured Vertica database. This issue could occur if you attempted to run the opsa-server-postinstall.sh script more than once to create on the same Operations Bridge Analytics Server to create the Operations Bridge Analytics schemas and tables.

To run the opsa-server-postinstall.sh script more than once, you must drop all of the tables or you must drop the existing opsadb database and create a new one before running the opsaserver-postinstall.sh script again. Thethe opsa-server-postinstall.sh script does not support connecting to an existing database schema. See the Vertica [Administrator's](https://my.vertica.com/docs/8.0.x/HTML/index.htm#Authoring/AdministratorsGuide/_Intro/AdministratorsGuide.htm?TocPath=Administrator) Guide for more information.

**Note:** The Vertica Installation steps explained in "Task [3: Installing](#page-21-0) and Configuring the Vertica [Software"](#page-21-0) on page 22 does not create the Operations Bridge Analytics schemas and tables. It only creates the opsadb database.

### <span id="page-35-0"></span>Prework: Setting up the Vertica Database

Operations Bridge Analytics uses database schemas to organize the data for administration and by individual tenants. Operations Bridge Analytics requires the creation of a database user that has access to the Vertica database. If this database user is dbadmin (superuser), then the creation of the schemas and the setting of the MaxClientSessions configuration parameter (discussed below) happen without any further work. Operations Bridge Analytics does the schema creation and the MaxClientSessions configuration parameter setting).

**Note:** Although not mandatory, it is recommended that this created database user be a superuser. If you choose not to make this created database user a superuser, the Vertica database administrator must create database schemas before configuring Operations Bridge Analytics or any Operations Bridge Analytics tenants. See **Option 2** below for more information.

<span id="page-36-0"></span>Before running the opsa-server-postinstall.sh script, do one of the following:

#### <sup>l</sup> **Option 1: Have the post-installation script prepare the database**

Verify that a dbadmin database user (superuser) exists that has access to the Vertica database. This was accomplished if you used the instructions shown in **Approach 1: Wizard-Driven Installation of Vertica as a Single Node** located in "Task [3: Installing](#page-21-0) and Configuring the Vertica [Software"](#page-21-0) on page 22to install Vertica. Continue with "Running the [Post-Installation](#page-37-0) Script" on the next [page](#page-37-0).

#### <span id="page-36-1"></span><sup>l</sup> **Option 2: Manually prepare the database:**

 If the Vertica database administrator does not want Operations Bridge Analytics to automatically create an Operations Bridge Analytics dbadmin database user (superuser), complete the following steps using the sql statements to create a database user (<*newusername*>), password <*password*>), and the two schemas (opsa\_admin and opsa\_default), specifying the user <*newusername*> as the owner of the schemas:

- a. create user <*newusername*> identified by '<*password>*';
- b. create schema if not exists opsa\_admin authorization <*newusername*>;
- c. create schema if not exists opsa\_default authorization <*newusername*>;
- d. grant all on schema opsa\_default to <*newusername*>;
- e. grant all on schema opsa\_admin to <*newusername*>;
- f. grant usage on schema PUBLIC to <*newusername*>;
- g. select SET\_CONFIG\_PARAMETER('MaxClientSessions', 200);

**Note:** If you use **Option 2**, you must run the -skipSchemaCreation option when running the opsa-server-postinstall.sh script in the next section.

Continue with "Running the [Post-Installation](#page-37-0) Script" on the next page.

### <span id="page-37-0"></span>Running the Post-Installation Script

Complete the following post-installation configuration steps on the Operations Bridge Analytics Server:

1. Log on as an opsa user to the Operations Bridge Analytics Server (the default password is opsa).

**Note:** The first time you log on, you will need to change the default password.

- 2. Run only one of the following commands:
	- <sup>o</sup> **If using Option 1 from the previous section**: \$OPSA\_HOME/bin/opsa-serverpostinstall.sh script (interactive mode).
	- <sup>o</sup> **If using Option 2 from the previous section**: \$OPSA\_HOME/bin/opsa-serverpostinstall.sh -skipSchemaCreation script (interactive mode).
- 3. The opsa-server-postinstall.sh script prompts for the following information, and includes a default value surrounded by brackets. To accept the default value, click **Enter** for each prompt.
	- <sup>o</sup> Vertica database host name
	- <sup>o</sup> Vertica database port number
	- <sup>o</sup> Vertica database name
	- <sup>o</sup> Vertica database user name

**Note:** Use either dbadmin or the <*newusername*> you created earlier.

<sup>o</sup> Vertica database password

**Note:** The opsa-server-postinstall.sh script shows an error message if any of the following problems exist:

- Vertica is not installed on the specified host.
- Vertica is down.
- The port number you specified for Vertica is not open.
- You entered the wrong Vertica username or password.
- The default tenant name, opsa\_default, does not exist.

Correct these problems and rerun the opsa-server-postinstall.sh script.

For Vertica administration issues, run the /opt/vertica/bin/adminTools command and

view the cluster state. If the state is down, you might need to restart the database. See "Task [3: Installing](#page-21-0) and Configuring the Vertica Software" on page 22 for more information.

4. The opsa-server-postinstall.sh script prompts you with the following message: Is the database created and running on host [yes/no]: If the database is created and running, enter yes; If the database is not created and running, enter no to stop the post install configuration script.

**Note:** The opsa-server-postinstall.sh script assumes the opsadb database is available on the Vertica server and will not create the opsadb database on the Vertica server.

**Note:** If you already have the opsadb schemas and tables created on your opsadb database or are running the opsa-server-postinstall.sh script more than once, you must drop all of the tables or you must drop the existing opsadb database and create a new one before running the opsa-server-postinstall.sh script. The opsa-server-postinstall.sh script does not support connecting to an existing database schema. See the Vertica [Administrator's](http://my.vertica.com/docs/7.1.x/PDF/HP_Vertica_7.1.x_AdministratorsGuide.pdf) Guide for more information.

**Note**: Although this document refers to the Vertica database name for Operations Bridge Analytics as opsadb, you can choose a different name when creating this database.

5. If this is the first time running the opsa-server-postinstall.sh script on this server, it prompts you to change the passwords for the opsaadmin, opsatenantadmin, and opsa default application users. Follow the interactive instructions carefully to reset these passwords, and note the password values you set for later use.

**Note:** If you are running the opsa-server-postinstall.sh script to add additional servers, it does not require you to change these passwords.

**Note:** The passwords you set must contain at least 13 characters, both upper and lowercase characters, and a digit character.

**Note**: See ["Predefined](#page-8-2) User Groups" on page 9 for more information about the predefined user groups, default user names, and passwords used by Operations Bridge Analytics.

# <span id="page-39-0"></span>Post-Installation Steps for the Operations Bridge Analytics Collector Host

Complete the following post-installation configuration steps on the Operations Bridge Analytics Collector host.

- 1. Log on as a opsa user to the Operations Bridge Analytics Collector host (the default password is opsa).
- 2. Run the \$OPSA\_HOME/bin/opsa-collector-postinstall.sh script (interactive mode).
- 3. The opsa-collector-postinstall.sh script prompts for following Vertica database host details (where the opsadb database is created), and includes the default values shown in the following list. To accept the default value, click **Enter** for each prompt.

**Note**: Although this document refers to the Vertica database name for Operations Bridge Analytics as opsadb, you can choose a different name when creating this database.

- <sup>o</sup> Vertica database host name
- <sup>o</sup> Vertica database port number
- <sup>o</sup> Vertica database name
- <sup>o</sup> Vertica database user name
- <sup>o</sup> Vertica database password (dbadmin, unless you reset this password earlier)

**Note:** The opsa-collector-postinstall.sh script shows an error message if any of the following problems exist:

- Vertica is not installed on the specified host.
- Vertica is down.
- The port number you specified for Vertica is not open.
- You entered the wrong Vertica username or password.
- The default tenant name, opsa\_default, does not exist.

Correct these problems and rerun the opsa-collector-postinstall.sh script.

For Vertica administration issues, run the /opt/vertica/bin/adminTools command and

view the cluster state. If the state is down, you might need to restart the database. See "Task [3: Installing](#page-21-0) and Configuring the Vertica Software" on page 22 for more information.

**Optional Step**: The Operations Bridge Analytics Collector host uses a timeout and reconnect approach to connect to the Vertica database. To optimize operating system resources and reduce the operating system resources used for networking (improving operating system resource utilization), consider shortening the TCP timeout period by completing these steps:

**Note:** Using these steps to shorten the TCP timeout period does not only affect communication with Vertica. It also affects all TCP connections on the Operations Bridge Analytics Collector host on which you make this change.

1. As root user, append the following two lines to the end of the /etc/sysctl.conf file on the Operations Bridge Analytics Collector host:

**Note:** The following numbers only show how you would change the values within the/etc/sysctl.conf file. Substitute values that relate to the performance of the system you are using.

net.ipv4.tcp\_fin\_timeout = 30 net.ipv4.tcp keepalive time = 30

- 2. Save your work.
- 3. As root user, run the following command on the Operations Bridge Analytics Collector host to apply the changes you made:

sysctl -p

That completes the post-installation configuration steps for the Operations Bridge Analytics Collector host.

**Note:** Your next steps are to register this Operations Bridge Analytics Collector host with the Operations Bridge Analytics Server you installed, then begin configuring data Source Types to collect data.

You must register each Operations Bridge Analytics Collector host you plan to use with the Operations Bridge Analytics Server. See *Registering Operations Bridge Analytics Collector Hosts* in the *Operations Bridge Analytics Help* for more information.

## <span id="page-41-0"></span>Register the Collector Host

To register the Operations Bridge Analytics collector host, run the following command:

```
opsa-collection-config.sh -register -collectorhost <collector hostname> -port
<port>
```
# <span id="page-41-1"></span>Accessing Operations Bridge Analytics for the First Time

To log on to Operations Bridge Analytics do the following:

- 1. Access the following URL: **http://<***IP Address or fully-qualified domain name of the Operations Bridge Analytics Server***>:8080/opsa**
- 2. After the Operations Bridge Analytics log on screen appears, use the default user credentials to log on to Operations Bridge Analytics: User Name: opsa Password: Use the password for this user that you set during installation

**Note:** Click to access the *Operations Bridge Analytics Help.*

# <span id="page-41-2"></span>Installing the Operations Bridge Analytics License

Operations Bridge Analytics licensing is based on the number of Operations Bridge Analytics nodes for which data is collected. An Operations Agent node is a real or virtual computer system, or a device (for example a printer, router, or bridge) within a network.

The following types of licenses can be applied to the Operations Bridge Analytics Server:

An **Instant On** license gets applied during the Operations Bridge Analytics Server installation. This *Instant On* license is valid for 60 days and has a capacity for 500 OA nodes.

A **Permanent** license is a license that you apply after your purchase Operations Bridge Analytics, and is based on the quantity of OA nodes.

When installing the Operations Bridge Analytics license, note the following:

- <sup>l</sup> You can install a *Permanent* license even though an *Instant On* license is already installed.
- <sup>l</sup> Installing a *Permanent* licenses disables the *Instant On* license.
- Operations Bridge Analytics license entitlements aggregate if you apply the same kind of license in addition to the existing licenses.

**Note:** For example, installing an Operations Bridge Analytics Permanent license for 100 OA nodes on top of an existing Operations Bridge Analytics Permanent license for 200 OA nodes, will aggregate the license capacity to 300 OA nodes.

• There is no license for the Operations Bridge Analytics Collector host.

To install the Operations Bridge Analytics license, do the following:

1. As an OBA user, run the following command from the Operations Bridge Analytics Server to install the Operations Bridge Analytics license:

\$OPSA\_HOME/bin/opsa-license-manager.sh -add <*path to license file*> You should see a message that, among other information, includes the following: Added license from file /opt/HP/opsa/license/Neutron\_License.txt successfully

2. Run the following command to verify that the Operations Bridge Analytics license installed correctly:

\$OPSA\_HOME/bin/opsa-license-manager.sh -list

See the *opsa-license-manager.sh* reference page (or the Linux man page) for more information. To view Operations Bridge Analytics reference pages, select **> Reference Pages** in the Operations Bridge Analytics console,

# <span id="page-43-0"></span>Chapter 4: Optionally Using HPE ArcSight Logger with HPE Operations Bridge **Analytics**

The instructions in this section provide you some direction if you need to set up an integration between HPE ArcSight Logger and Operations Bridge Analytics.

- 1. Review the [Integrations](https://softwaresupport.hp.com/group/softwaresupport/search-result/-/facetsearch/document/KM01702710) and Solutions Catalog to determine the versions of HPE ArcSight Logger supported by Operations Bridge Analytics.
- 2. To configure Logger to send data to Operations Bridge Analytics, configure a Log Integration. For details, see *Configure Log Integrations* in the Operations Bridge Analytics User Guide.

# <span id="page-44-0"></span>Chapter 5: Uninstalling Operations Bridge **Analytics**

This chapter guides you through a high level list of things to do when you decide to uninstall Operations Bridge Analytics.

- 1. Remove all of the collections you configured. See *Using the Collections manager to Manage Source Types* in the *Operations Bridge Analytics help* for more information.
- 2. On each of the Operations Bridge Analytics Server and Collector hosts do the following:
	- a. Navigate to /opt/HP/opsa/Uninstall/opsa
	- b. Run setup.bin.

**Note:** The Operations Agent is uninstalled by default during the OBA uninstallation.

3. *Optional*. Remove all Operations Bridge Analytics data from the Vertica database.

# <span id="page-45-0"></span>Chapter 6: Maintenance Tasks

<span id="page-45-1"></span>Use the information in this section to complete any necessary maintenance tasks.

## Installing Operating System Patches and Upgrades

Operations Bridge Analytics customers are responsible for installing operating system patches and upgrades as required by their company policy.

Note: It is recommended that you clean up the /boot partition before completing any Kernel upgrades. See the Operating System documentation for the server upon which you are installing Operations Bridge Analytics.

## <span id="page-46-0"></span>Send Documentation Feedback

If you have comments about this document, you can contact the [documentation](mailto:ovdoc-asm@hpe.com?subject=Feedback on Operations Bridge Analytics Installation Guide (Operations Bridge Analytics 3.00)) team by email. If an email client is configured on this system, click the link above and an email window opens with the following information in the subject line:

### **Feedback on Operations Bridge Analytics Installation Guide (Operations Bridge Analytics 3.00)**

Just add your feedback to the email and click send.

If no email client is available, copy the information above to a new message in a web mail client, and send your feedback to ovdoc-asm@hpe.com.

We appreciate your feedback!